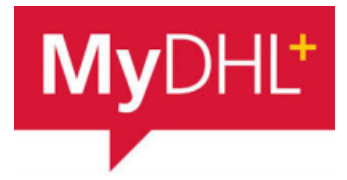

# **MyDHL - Instrukcja przygotowania przesyłki do krajów UE.**

**1** Tworzenie przesyłki rozpocznij od "Wyślij" i "Utwórz przesyłkę" z menu głównego:

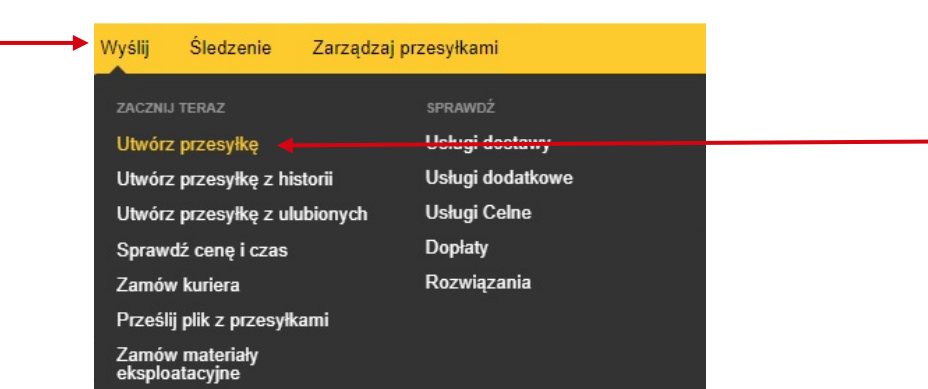

**<sup>2</sup>** W pierwszej kolejności wybierz nadawcę i odbiorcę z książki adresowej lub wprowadź dane.

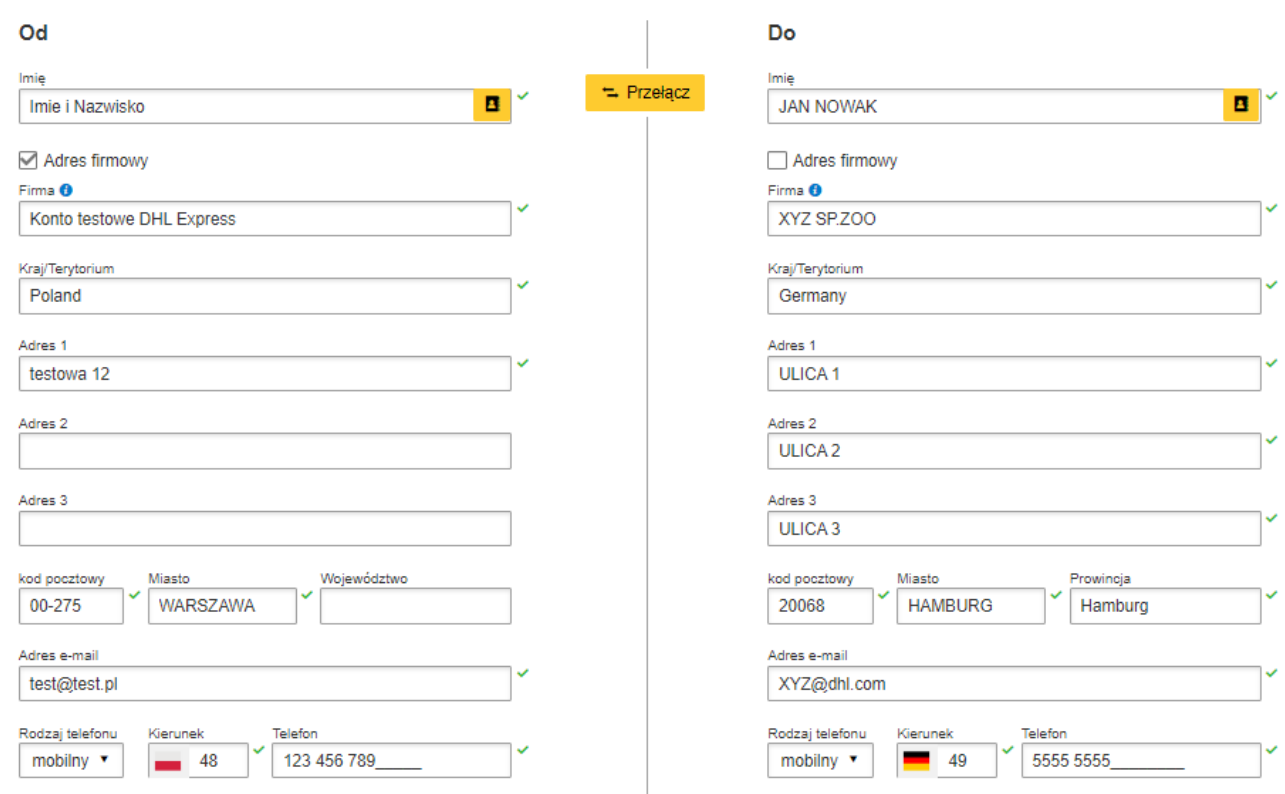

Pamiętaj o dodaniu nowych adresów do książki adresowej

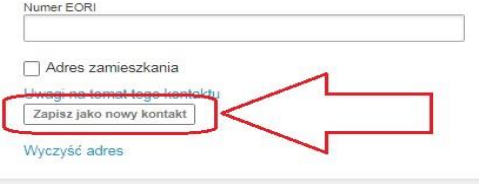

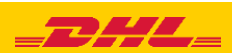

## **3** Uzupełniamy szczegóły przesyłki. Zawartość DOKUMENTY lub PACZKI (TOWAR)

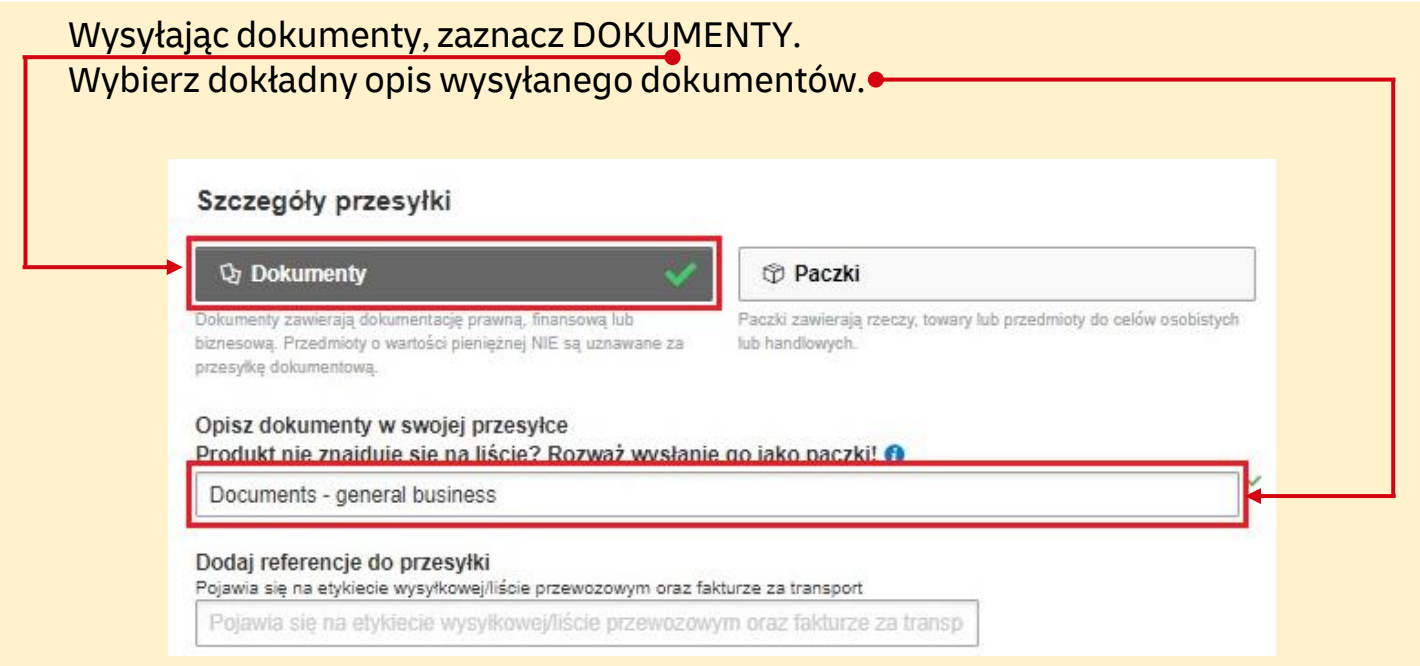

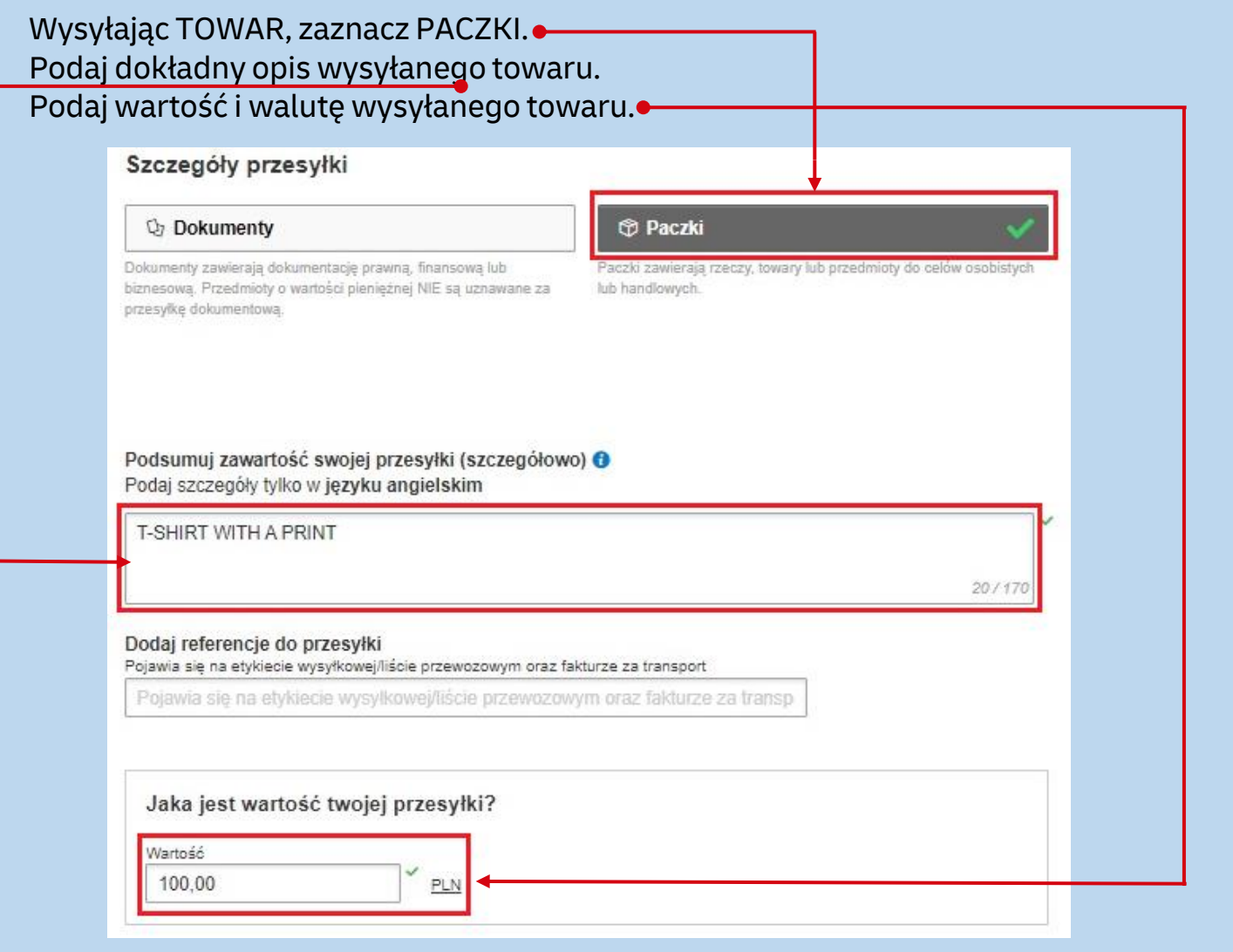

2

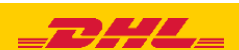

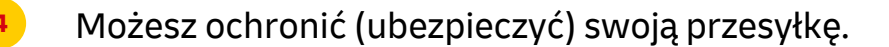

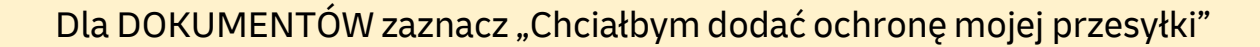

#### Chroń swoją przesyłkę

Cenisz swoją przesyłkę, więc nie zapomnij jej zabezpieczyć! Dowiedz się o naszych opcjach ochrony przesyłek.

Chciałbym dodać ochronę przesyłki do mojej przesyłki (Dokument Rozszerzona odpowiedzialność Usługa)

Dla PACZEK zaznacz "Chciałbym ubezpieczyć moją przesyłkę"

Chroń swoją przesyłkę

Cenisz swoją przesyłkę, więc nie zapomnij jej zabezpieczyć! Dowiedz się o naszych opcjach ochrony przesyłek.

Chciałbym ubezpieczyć moją przesyłkę

**<sup>5</sup>** W następnym oknie wypełnij sposób zapakowania (waga i wymiary oraz ilość paczek).

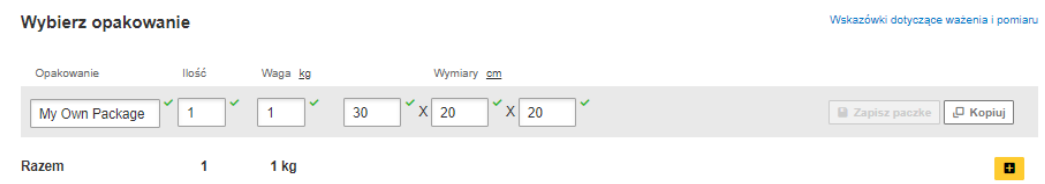

**6** Wybierz sposób płatności za transport - zmień jeżeli jest inny niż domyślny.

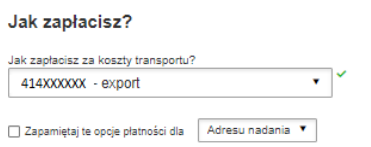

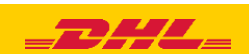

Wybierz rodzaj transportu. Jeżeli wysyłka odbywa się na Twoje konta system pokaże sugerowaną cenę zgodną z cennikiem **7**

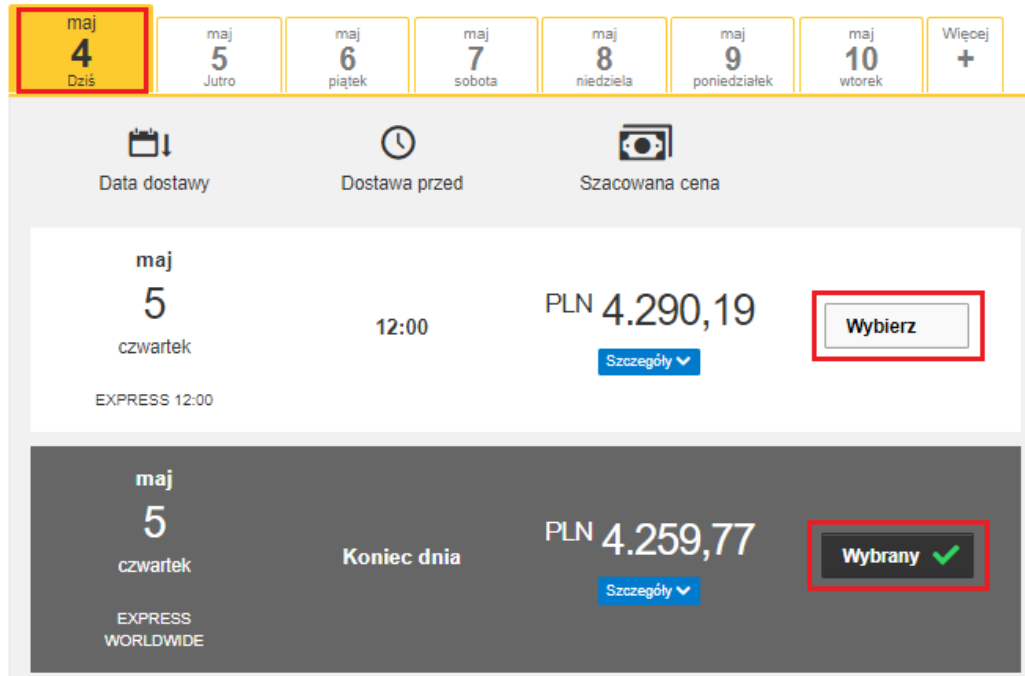

**8** Jeżeli jest taka potrzeba Usługi dodatkowe zaznacz usługi dodatkowe GoGreen Climate Neutral Hold for Collection Delivery Signature □ Direct Signature

**9** Jeżeli nie masz stałego zlecenia odbioru – **Zamów kuriera.** Ustaw godziny oraz miejsce odbioru przesyłki. Sprawdź, czy adres jest poprawny.

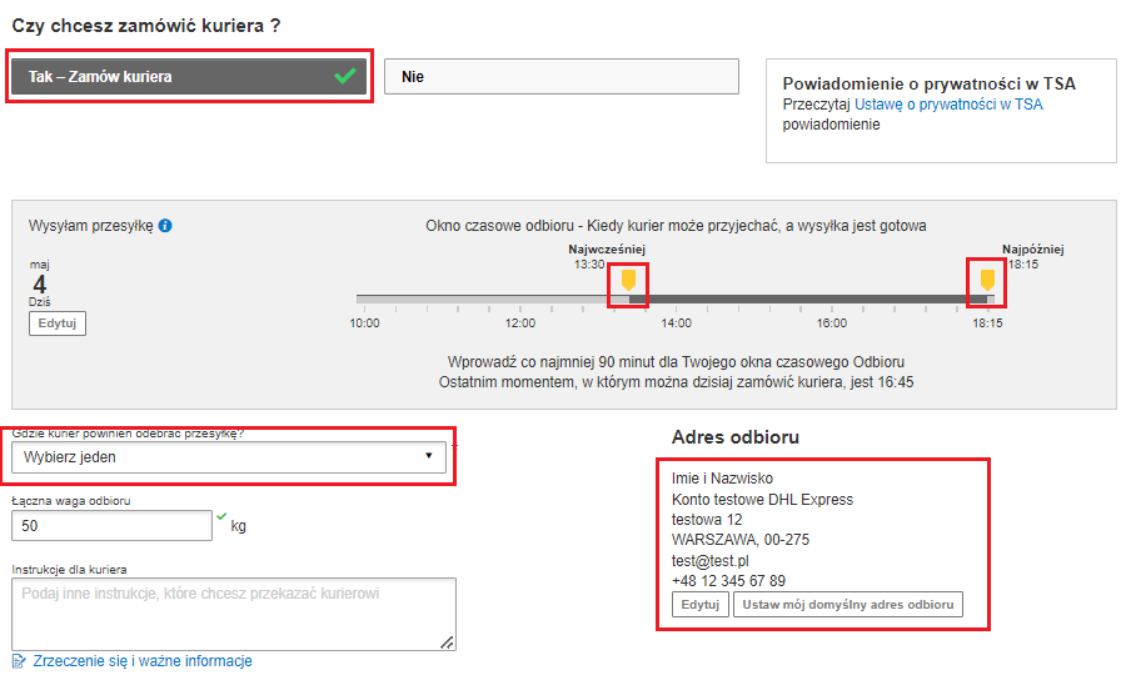

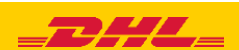

4

**10**

#### Na ekranie zobaczysz podsumowanie kosztów wysyłki. Aby przejść do wydruku dokumentów kliknij "Zaakceptuj i kontynuuj".

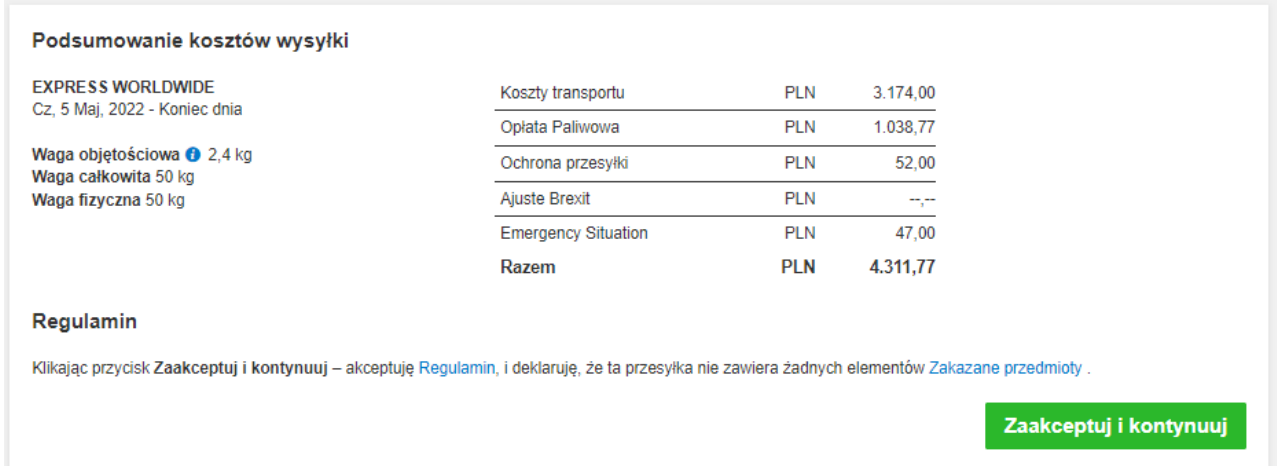

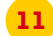

### **11** Zaznacz wybrane dokumenty i je wydrukuj

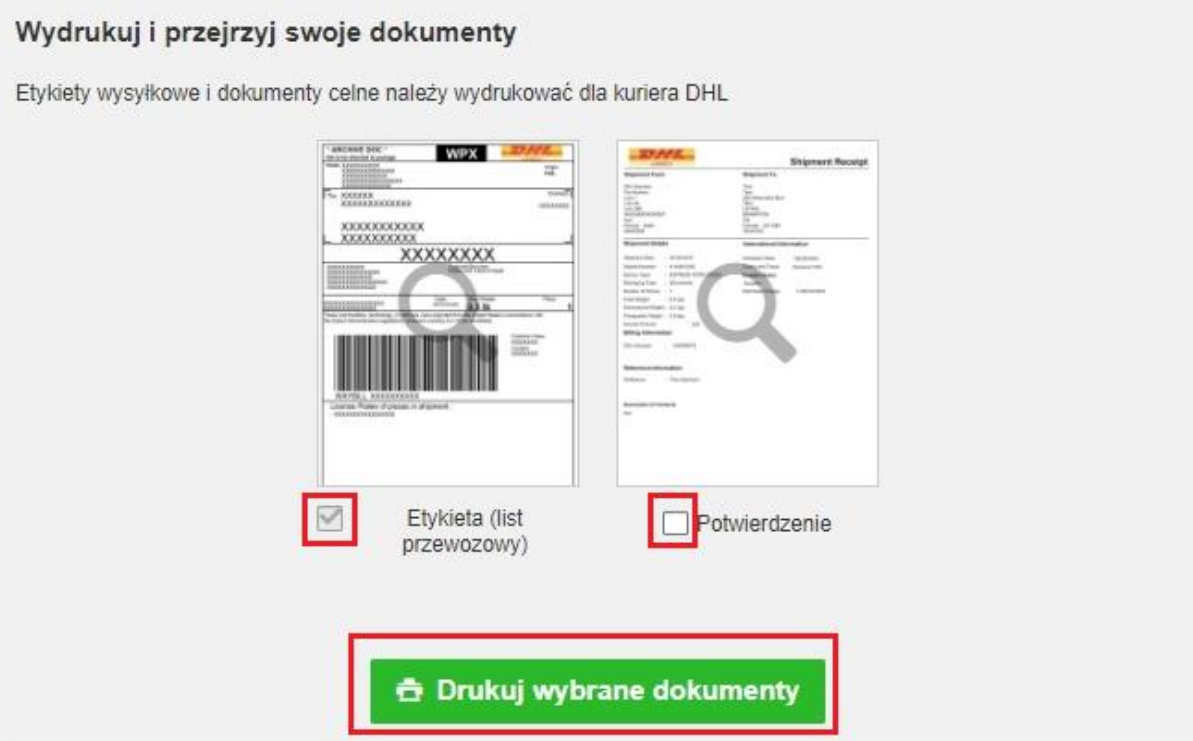

5

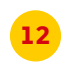

### **12** Wydrukuj dokumenty eksportowe

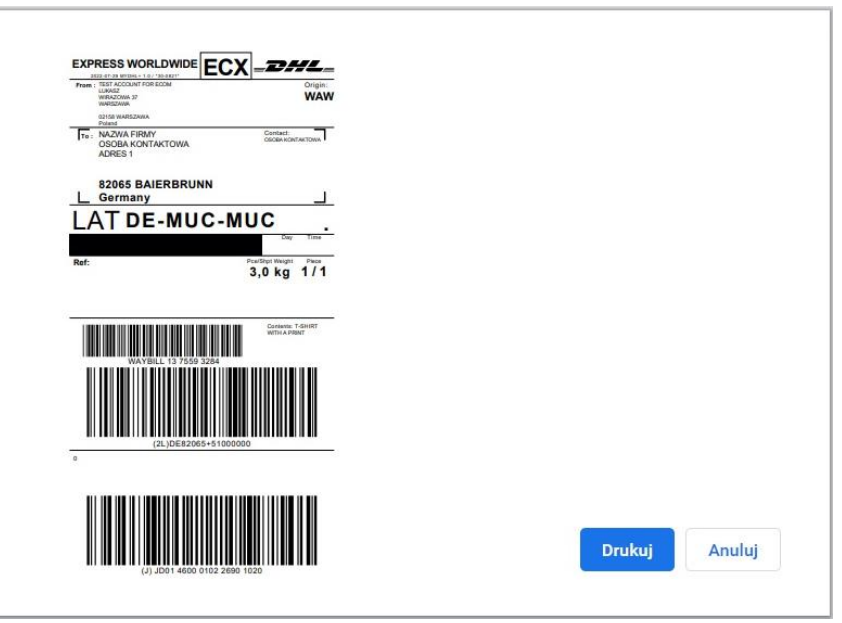

13 Wygenerowaną przesyłkę znajdziesz w zakładce "**Zarządzaj przesyłkami**" "**Wszystkie przesyłki**"

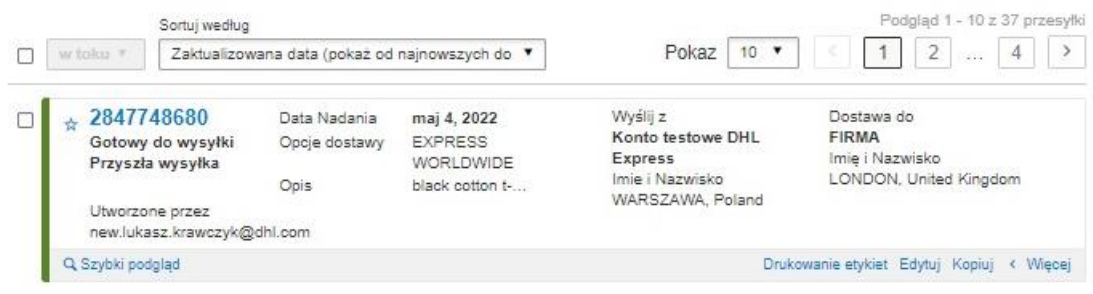

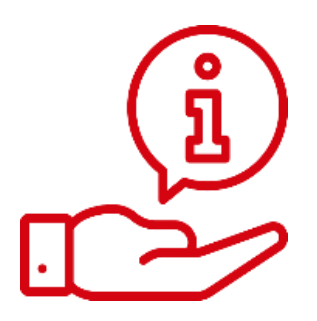

Więcej instrukcji do MyDHL znajdziesz [TUTAJ](https://ecom.dhlexpress.pl/index.php?a=b2l)

Kontakt: Email: [cahelp.int@dhl.com](mailto:cahelp.int@dhl.com) Tel. +48 42 6345100 w 4

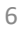

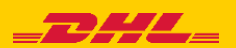